## Procedura per effettuare il primo accesso alla piattaforma Google Workspace

Aprire la pagina di navigazione in internet preferibilmente utilizzando GOOGLE CHROME

Andare sulla pagina di GOOGLE:

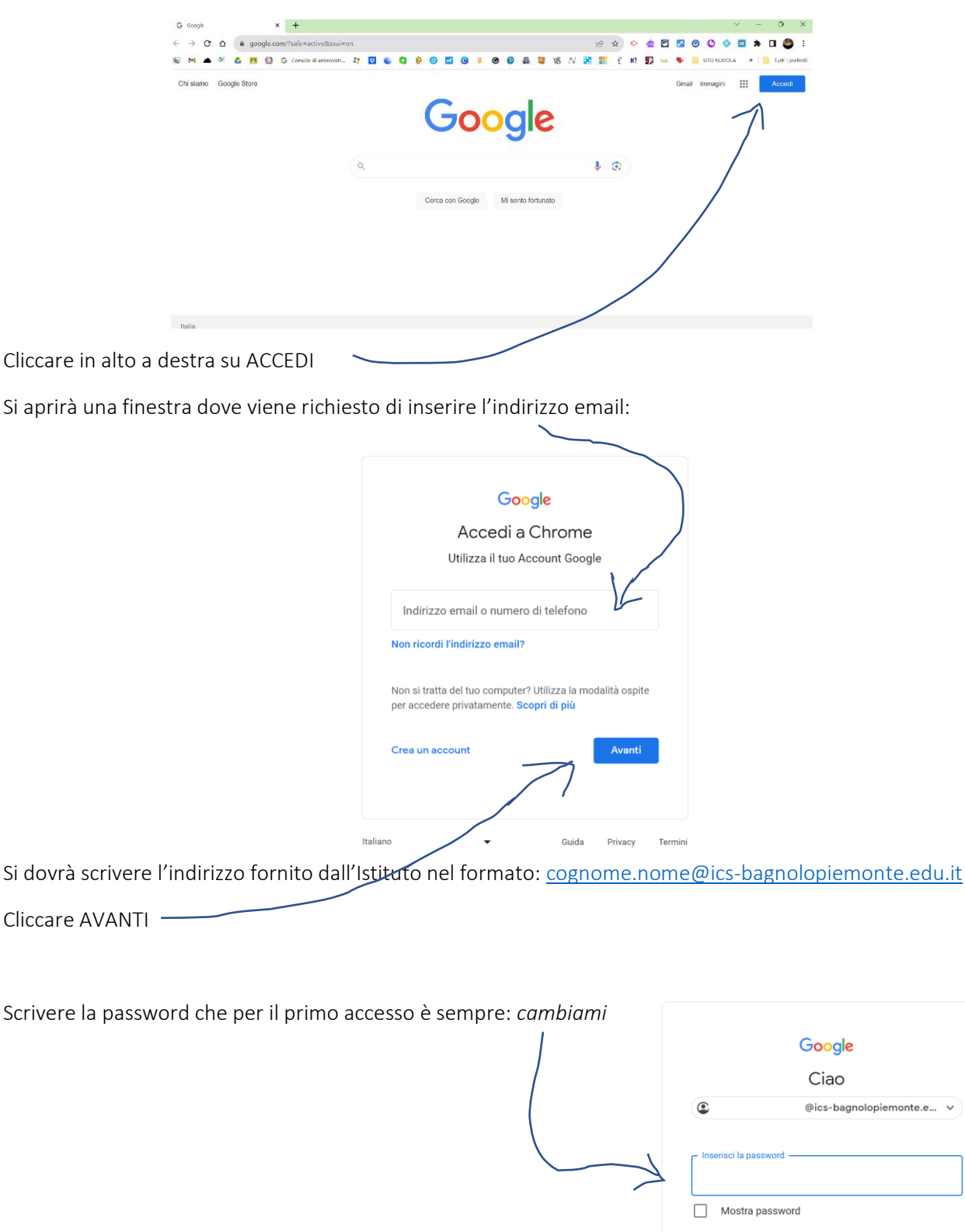

Password dimenticata?

Privacy

Guida

Termini

Italiano

Cliccare AVANTI e a questo punto si aprirà una finestra con il messaggio di benvenuto nel quale verrà richiesto di accettare i termini del servizio.

Come schermata seguente viene richiesto di cambiare la password.

Una password sicura è formata da almeno 12 caratteri tra maiuscole, minuscole, numeri e caratteri speciali ed è consigliabile scriverla in un posto sicuro in modo da non perderla.

A questo punto il login sarà effettuato ed in alto a destra comparirà un cerchietto con l'iniziale del nome.

Da questo momento si potrà accedere alle mail e al menu (9 puntini in alto a destra) dove trovo le applicazioni utilizzabili per la didattica. Tra queste c'è anche CLASSROOM.

Per quanto riguarda le email, queste si possono scambiare soltanto all'interno dell'organizzazione del nostro Istituto (tra compagni o con gli insegnanti che hanno come dominio: @ics-bagnolopiemonte.edu.it)

Per i successivi login sarà sufficiente inserire l'indirizzo email e la password scelta.

## Per dispositivi mobili

Sarà sufficiente aggiungere un nuovo account dalle impostazioni. Ricordare che la Google Workspace è un account di Google e utilizza i parametri Gmail/Google per la creazione del nuovo account su smartphone o tablet.

#### Attenzione:

## essendo l'account di istituto un profilo Gmail, potrebbe andare in conflitto con altri profili Gmail privati. A questo proposito consigliamo di le seguenti opzioni:

– uscire dal profilo privato e connettersi con quello scolastico al bisogno;

oppure:

– collegarsi da "scheda di navigazione in incognito" (i dati non andranno in conflitto pur utilizzando lo stesso browser); oppure:

– utilizzare due browser diversi per account privato e quello di Google Workspace (es. Firefox e Chrome) oppure:

– creare utenti Chrome, quanti sono gli account gmail/Google Workspace che utilizziamo

# Come gestire più ACCOUNT GOOGLE sullo stesso computer (video)

[https://youtu.be/-Aph5ARd\\_yw](https://youtu.be/-Aph5ARd_yw) 

[Reset password](https://docs.google.com/forms/d/1LdulSl9w4QOUxZLWUHMaLi1koKwk6dZm56A0Ar1OGGE/edit) Cliccando sul pulsante si apre un modulo google per la richiesta del reset pw il cui link è il seguente:

> https://docs.google.com/forms/d/1LdulSl9w4QOUxZLW UHMaLi1koKwk6dZm56A0Ar1OGGE/edit